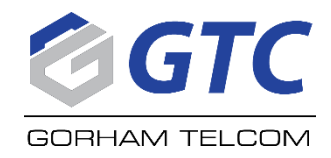

## **GorhamTV Helpful Information**

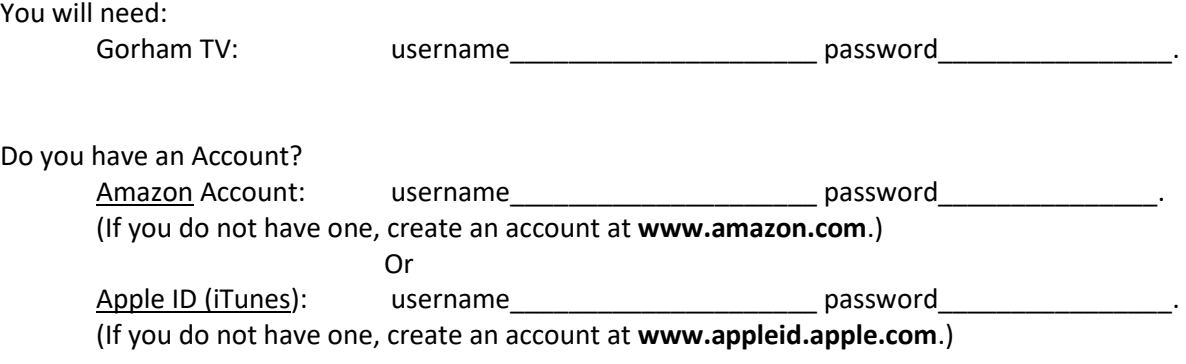

**--One is able to view on cell phones and IPAD devices in the home.**

**--Use Alexa for voice commands for firestick functions, coming in the near future for TV functions.**

 **Back Button Home Button List Button Center=Enter/ Outer Circle=Scroll**

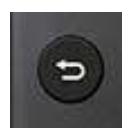

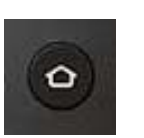

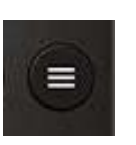

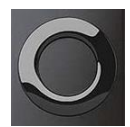

## **Helpful Tips**:

Listing GorhamTV app to the front line, click the "Lines" button, scroll to right and click on move to front.

Upon powering up and not seeing the TV, the FireStick may be in "Sleep Mode", press any button to wake up. Push down (outer circle) to recent, select Gorham TV app, and then hit center circle to watch tv.

Back Button or list button takes you to Guide, Shows, Movies, Recordings.

In guide browse channels using the up, down, left, right (outer circle)

Highlight channel to watch, select it with the middle button, then choose to watch, record, or look at series information

Previous channel function—hit back button, push down (outer circle), you can then scroll left or right to preview recently watched channels. Hit center circle to tune to the channel. Recent list refreshes after channel changes.

- Replay—brings up channels with the ability to replay episodes from the past 72 hours to do this: Click back button, select guide, and then push left (outer circle). It will bring up "Replay", then hit center circle, scroll and choose.
- Filter—Lets you choose between sports, news, movies, or kids. When selected it brings up results for the next 72 hours. Click back button, select guide, and then push left (outer circle), then down for filter. It will bring up shows and allow one to record.
- **Record**—Go into guide, and choose a show, click the center circle, move to record, click the center circle, **by default, it will record all episodes**.

**We recommend you only record new episodes as to not use so much DVR space (50 hours is included, more is available at an additional cost).** You can choose to move left and "Record this episode only". Otherwise it will bring up a screen you can choose "new only" or "new and reruns", you can also choose what channels to record (by default it chooses all possible channels, you should only need to have one selected), finally you can add extra time to the end of the recording (5, 10, 30, or 60 minutes)

**Delete**— Click the button next to the home button with the 3 bars

Scroll over to the Smiley Face Button and click center circle. Push the bottom button of the outer circle to move down to a selected recording. It will get bigger to show that it is selected. Click center circle and options will come up for: Play, Info, Delete, Stop, Extend.

 $(\equiv)$ 

Clicking on the and buttons or center button brings up menu for restart (if avail.), record (if avail), or fast forward and rewind options.

or This icon shows Recording, Parental Control, & Settings

**Closed Caption:** Hold the Home button (house) down. Arrow right to settings, (enter). Arrow Down to Notifications, then right to accessibility, (enter). Closed caption will be highlighted, (enter). Pressing enter again will toggle it on or off.